# **How to Install Virtual Machine Manager 2022 on Windows Server 2022**

In this post, I am going to install VMM 2022 on Windows Server 2022 with SQL Server 2019. Created a VM on vCenter with the following:

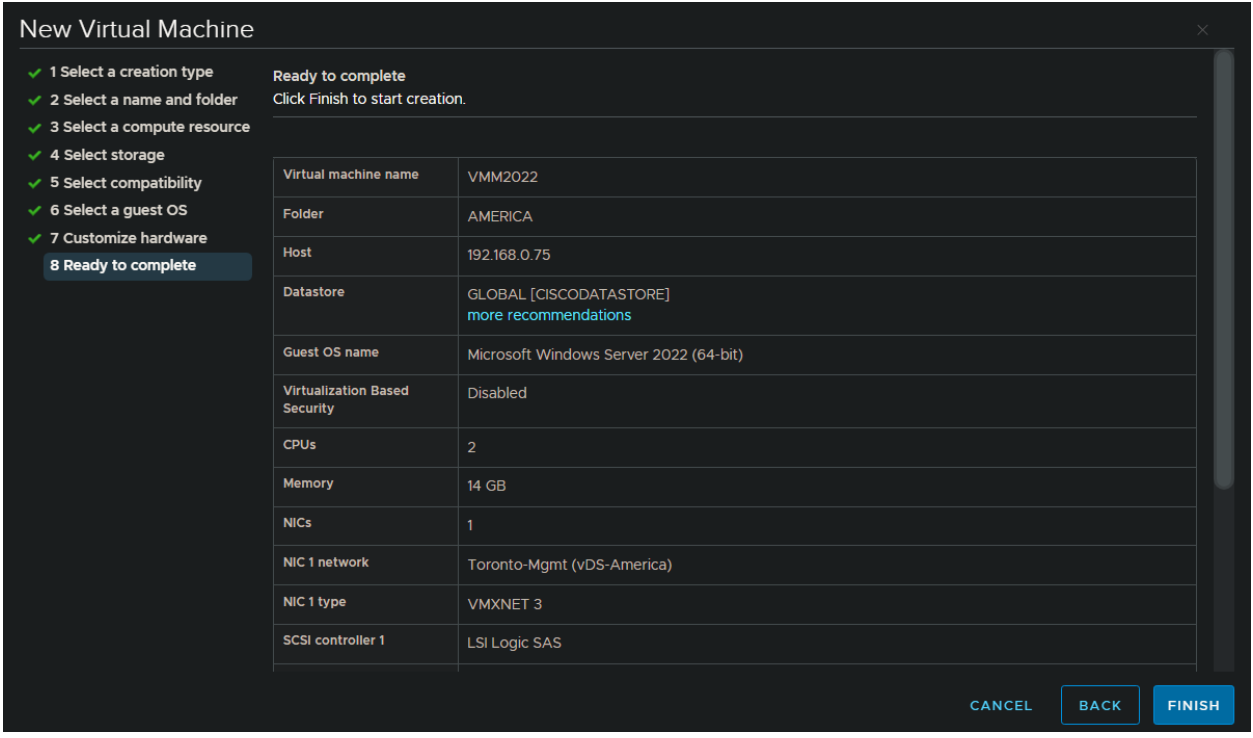

Power on the VM – Install Windows Server 2022 – Install the updates and Restart. I used configurationfile.ini to install SQL Serer 2019.

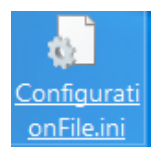

The command is setup.exe /CONFIGURATIONFILE="C:\ConfigurationFile.ini" /QS /IACCEPTSQLSERVERLICENSETERMS

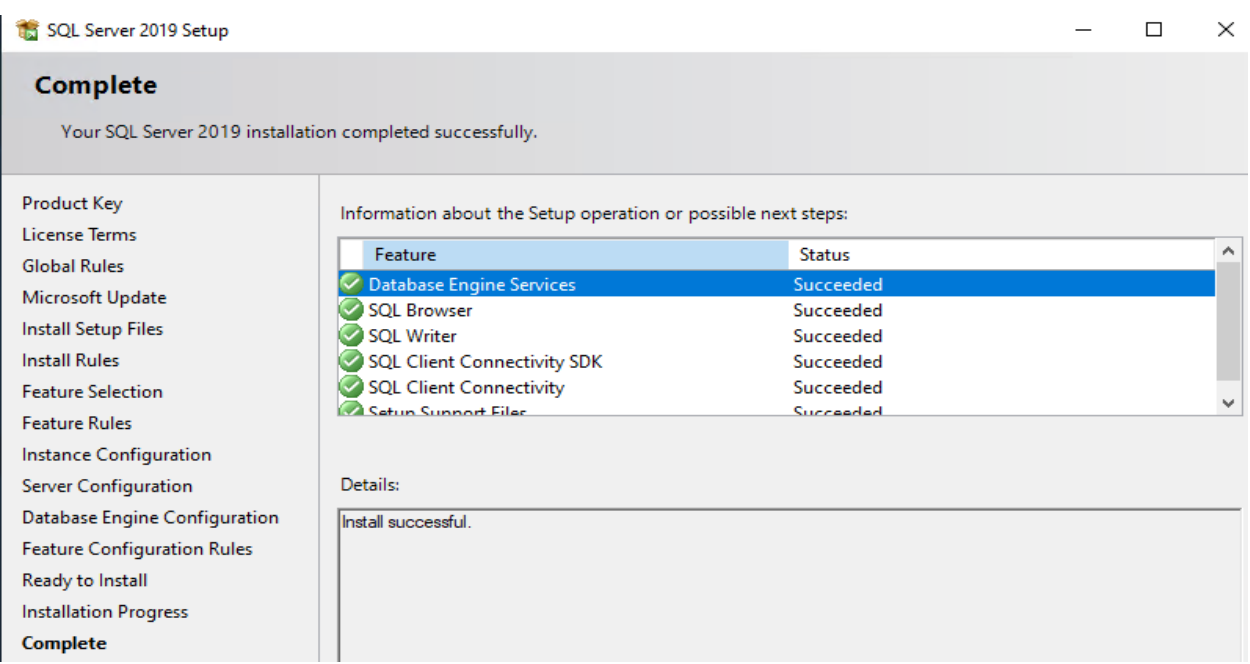

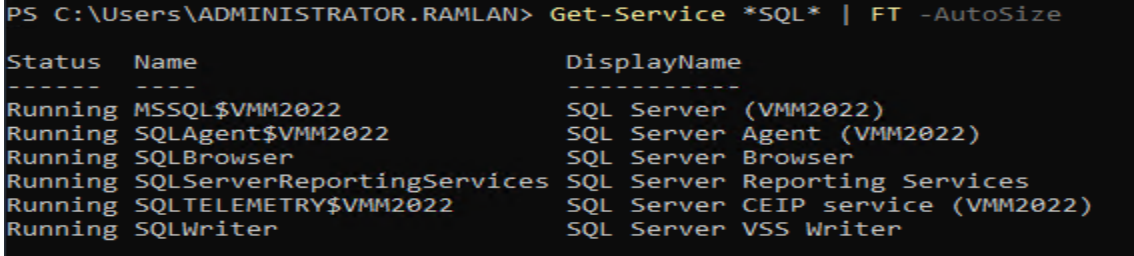

Installed SSMS, SSRS & ADK

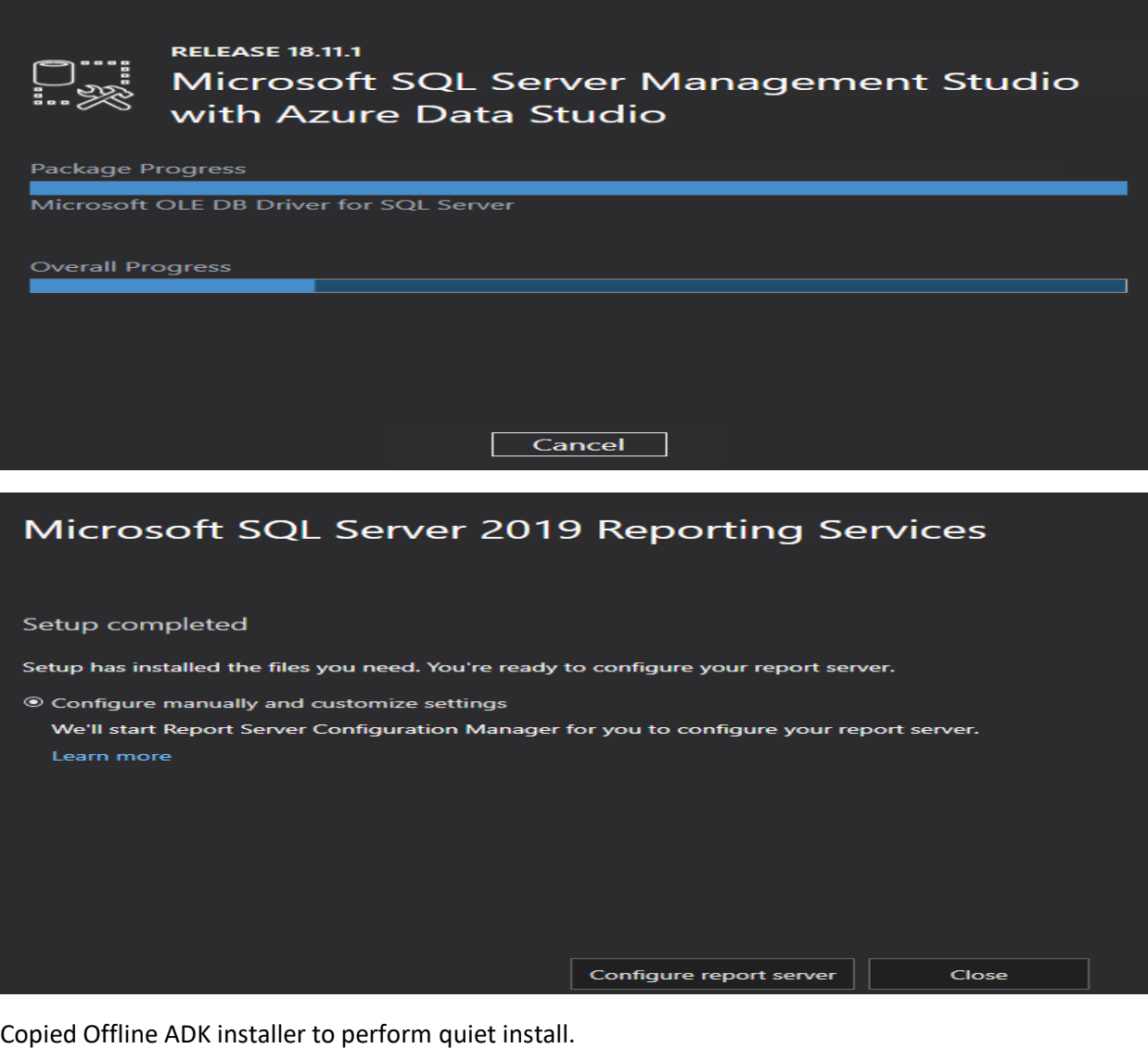

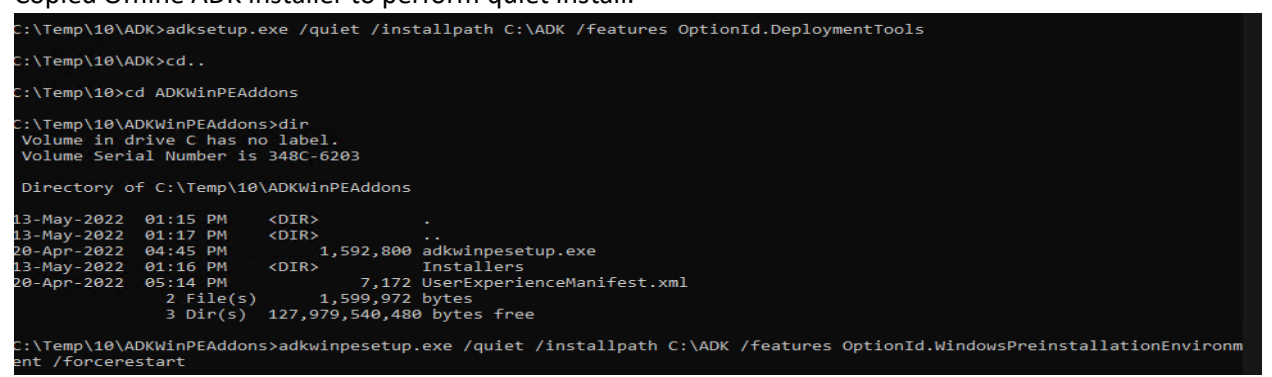

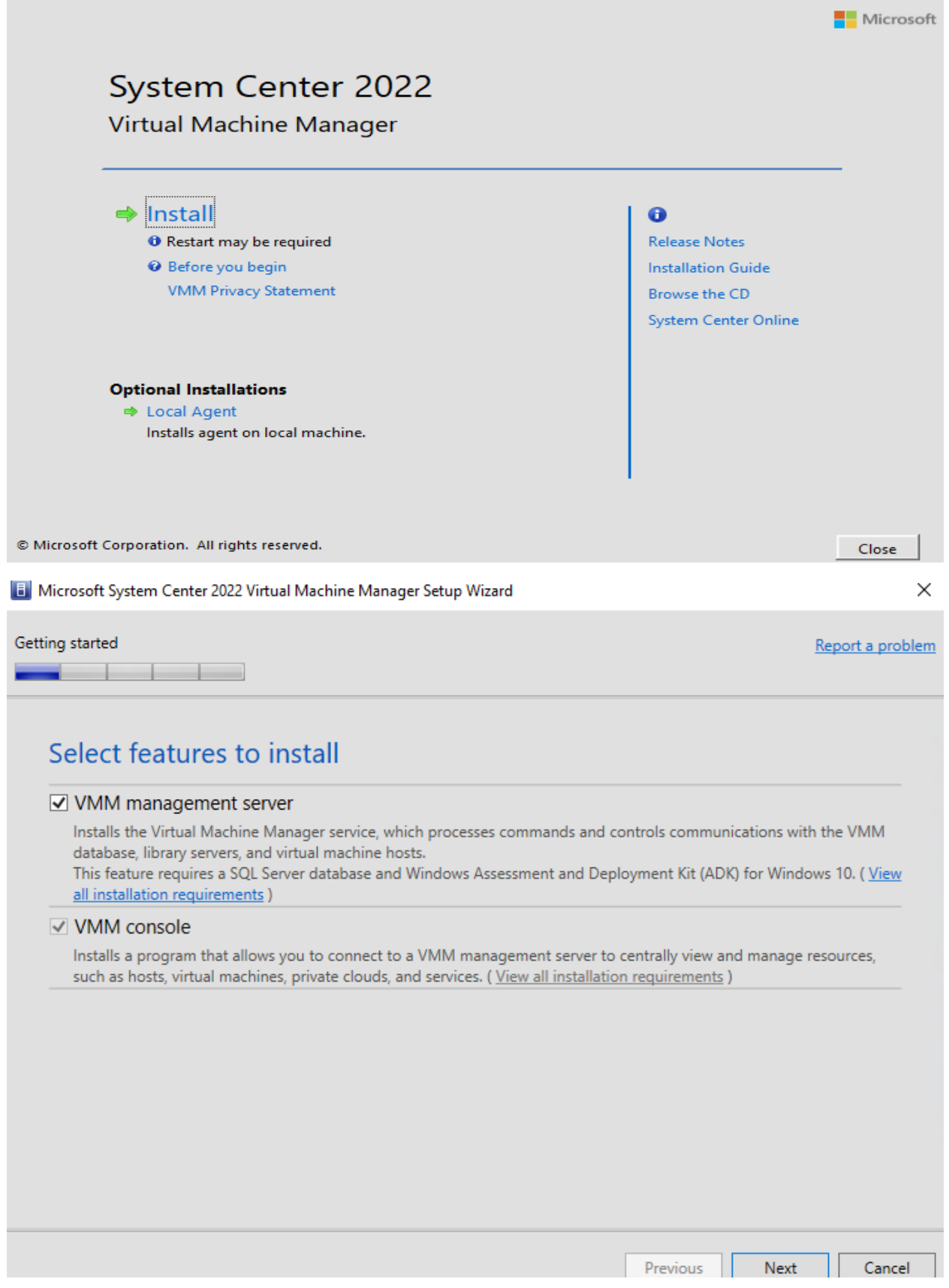

**F** Microsoft System Center 2022 Virtual Machine Manager Setup Wizard

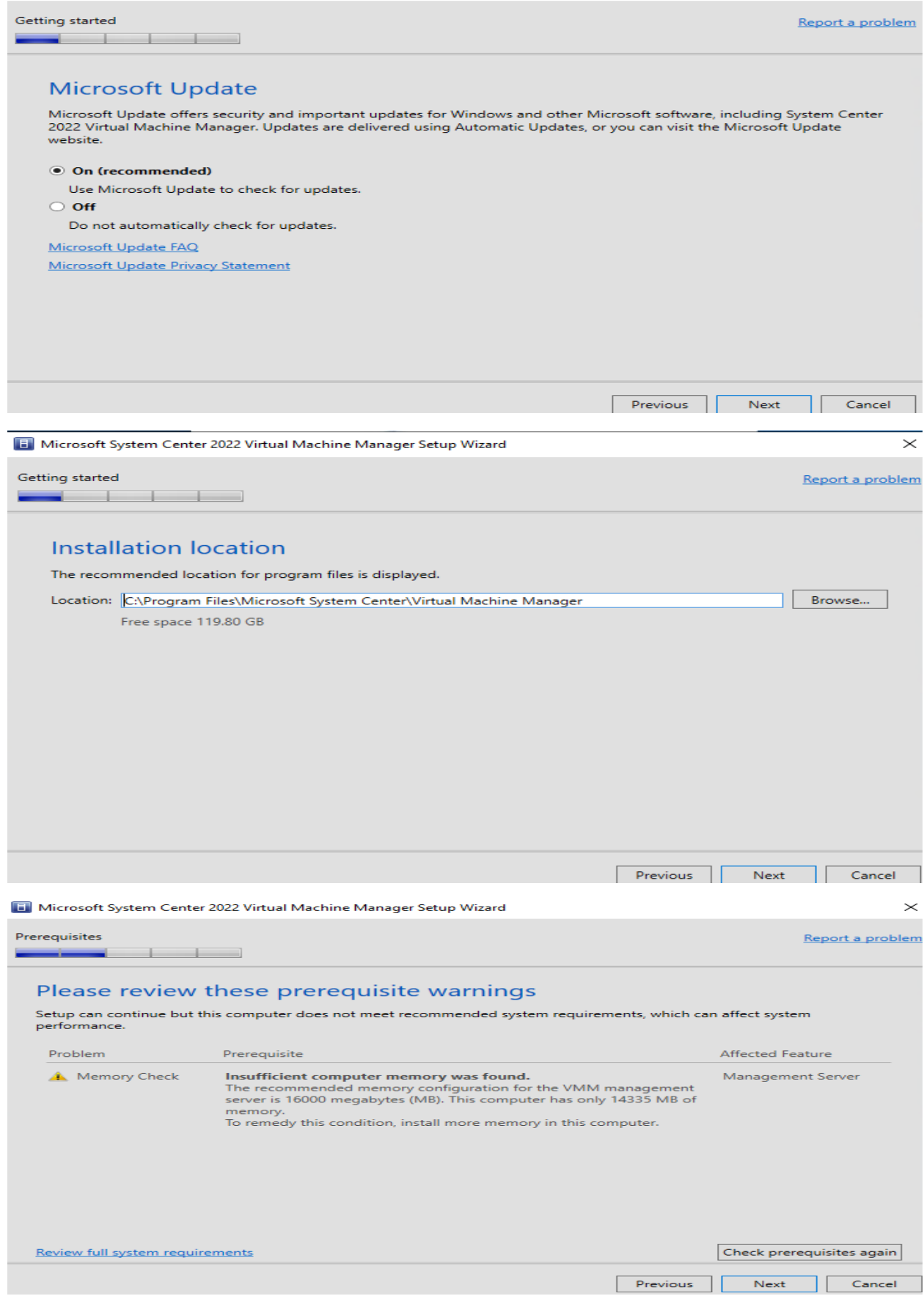

**F.** Microsoft System Center 2022 Virtual Machine Manager Setup Wizard

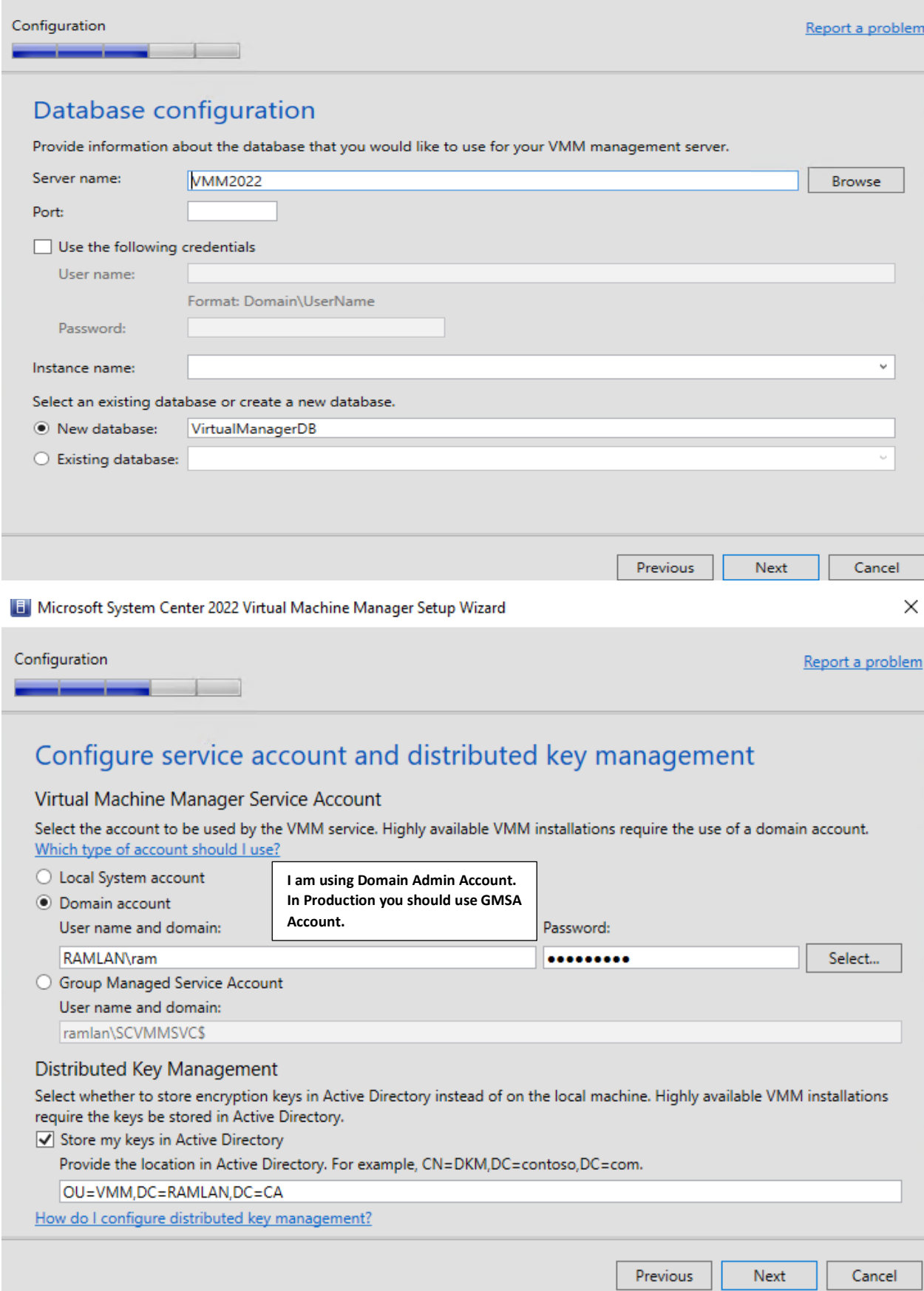

Configuration

--- $\sim$   $\sim$ 

Port configuration

# Management Server

Please select the ports for various VMM features.

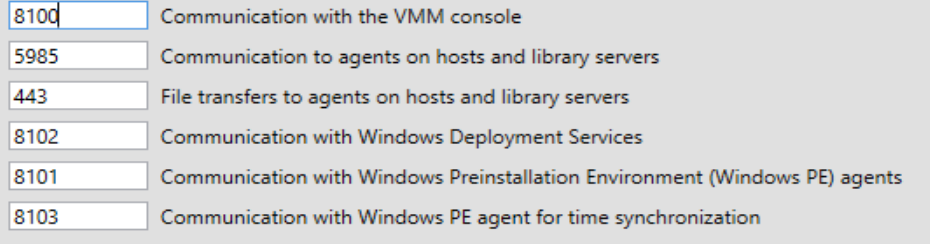

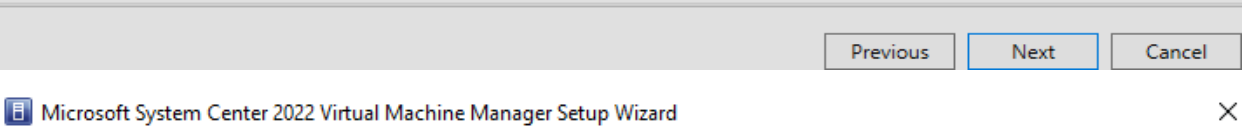

Configuration

ستست

# Library configuration

 $\blacksquare$ 

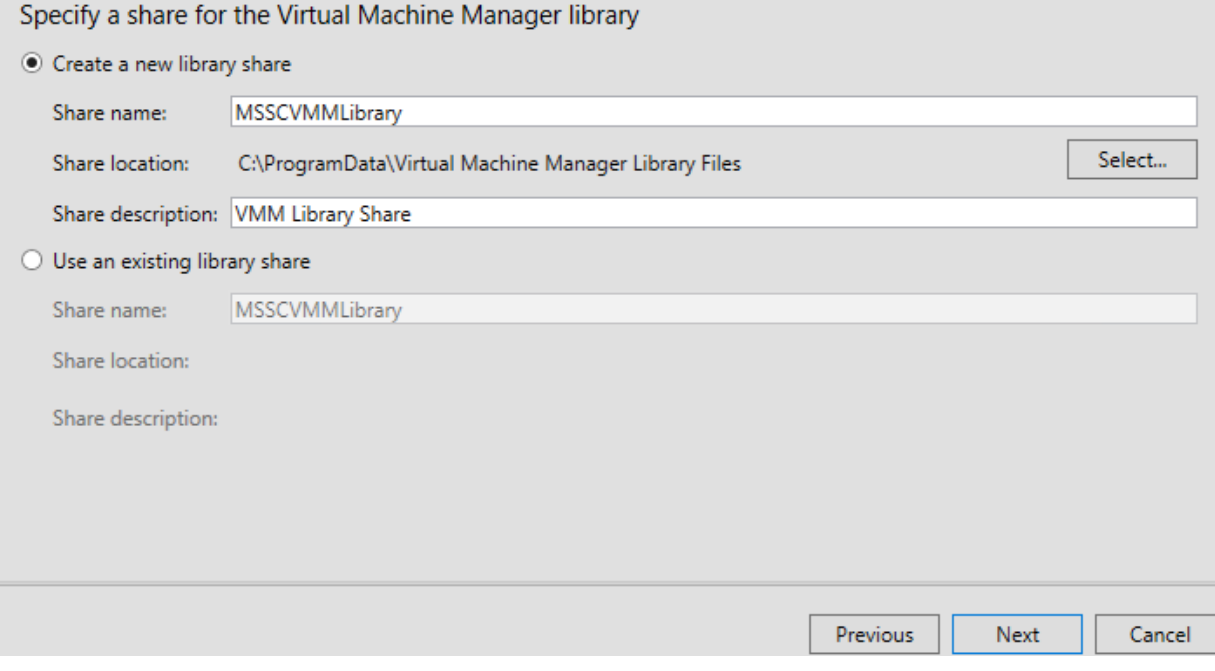

Report a problem

Report a problem

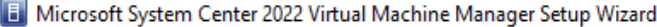

Configuration

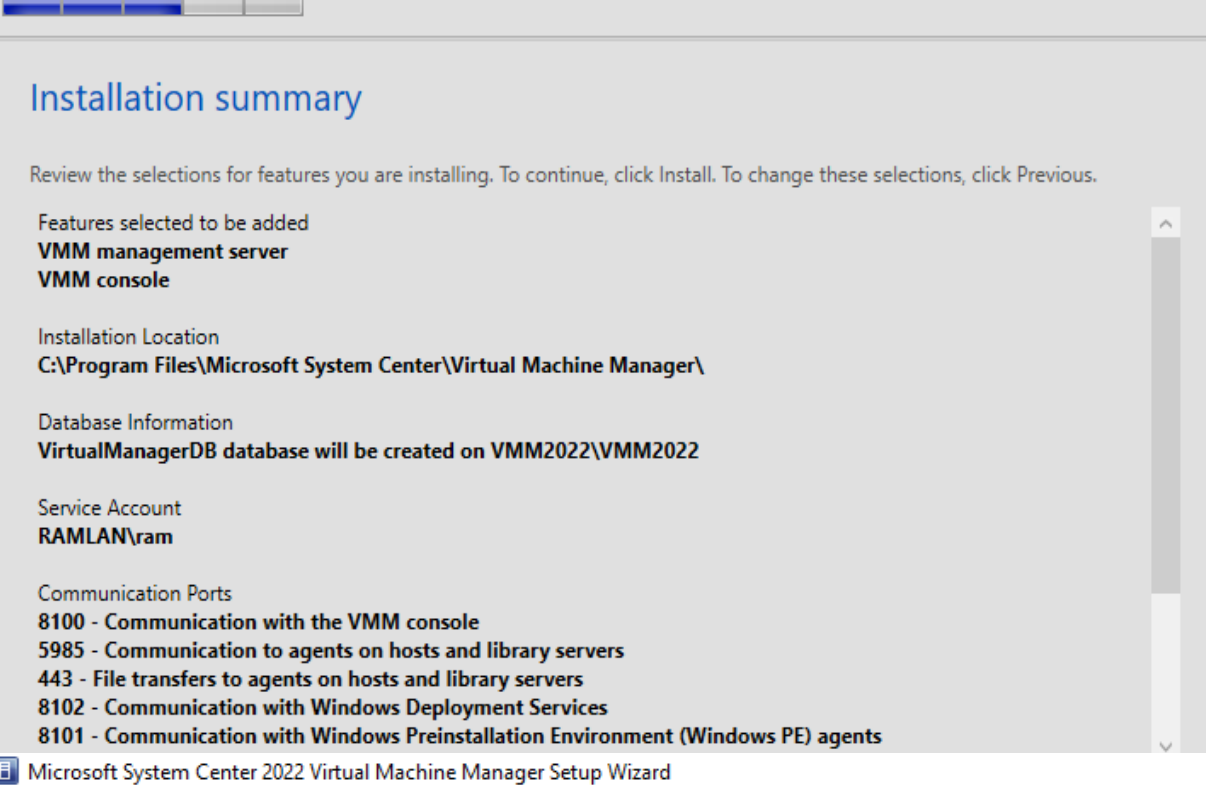

Configuration

Report a proble

# Installation summary

**September 1986** 

Review the selections for features you are installing. To continue, click Install. To change these selections, click Previous.

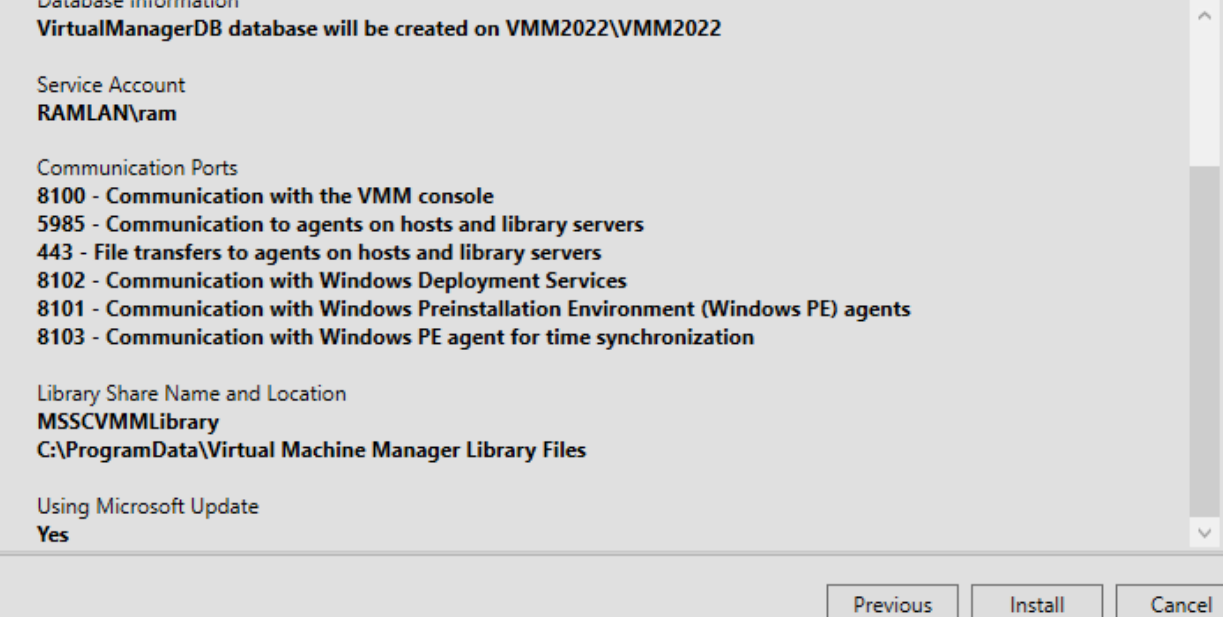

 $\times$  |

Report a problem

**F** Microsoft System Center 2022 Virtual Machine Manager Setup Wizard

#### Complete

Report a problem

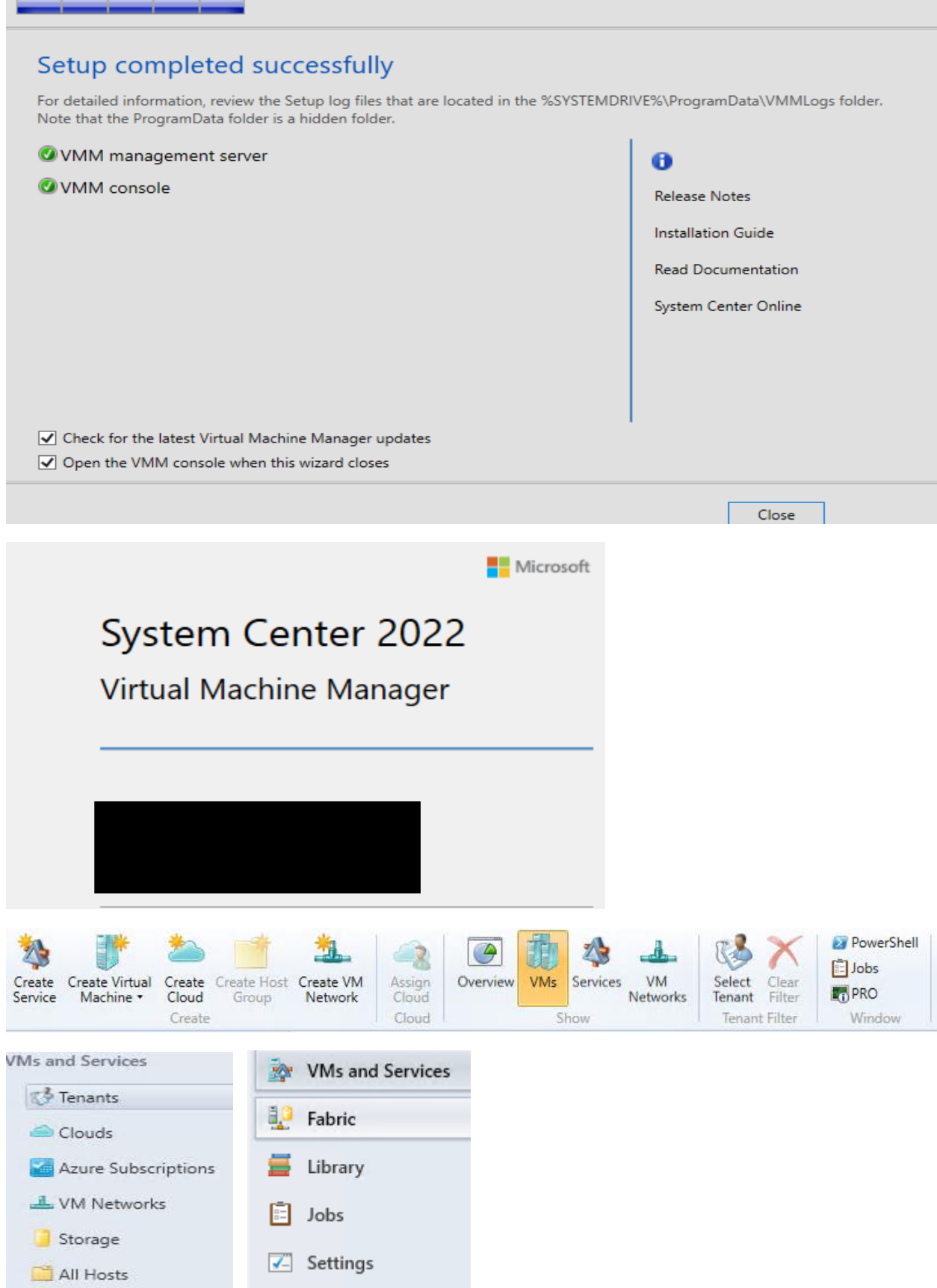

# **ADDING PXE SERVER – Go to Fabric – Right Click PXE Server – Add**

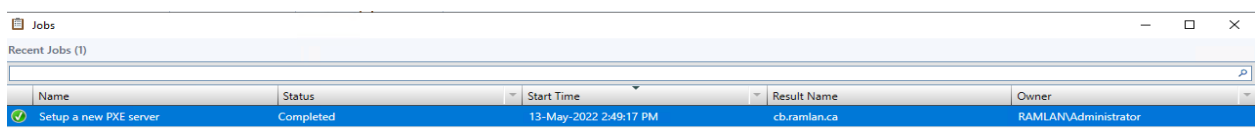

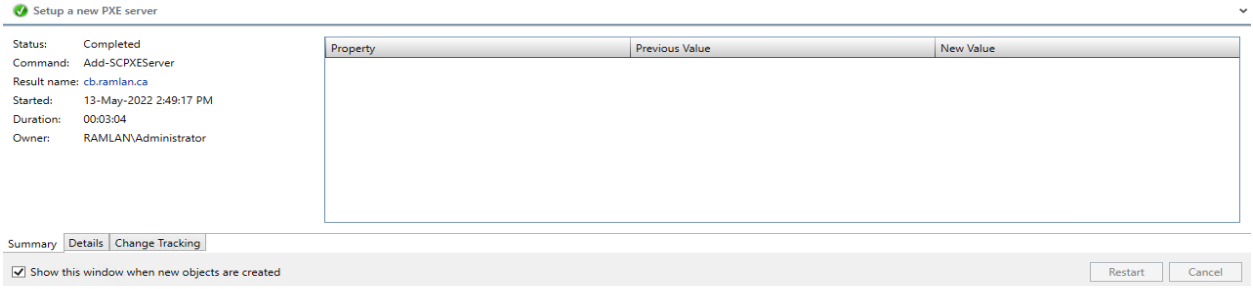

# **ADDING UPDATE SERVER - Go to Fabric – Right Click Update Server – Add**

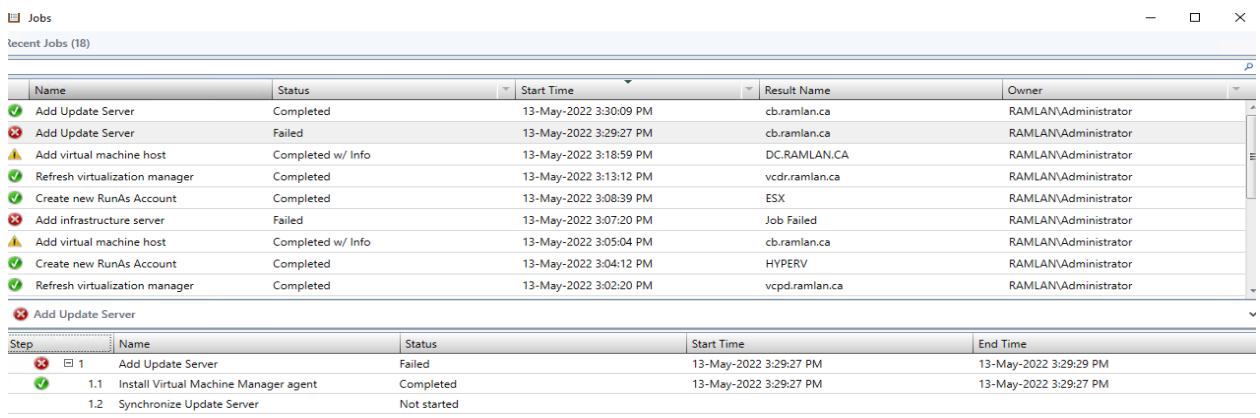

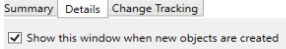

Status: Completed<br>Command: Add-SCVirtualizationManager<br>Result.name: <u>vcpd.ramlan.ca</u> Result hame: <u>vepe.ramian.ca</u><br>Started: 13-May-2022 2:55:29 PM<br>Duration: 00:00:04<br>Owner: RAMLAN\Administrator

Restart Cancel

### **ADDING VCENTER - Go to Fabric – Right Click vCenter Server – Add – Do the same to add ESXi Host**

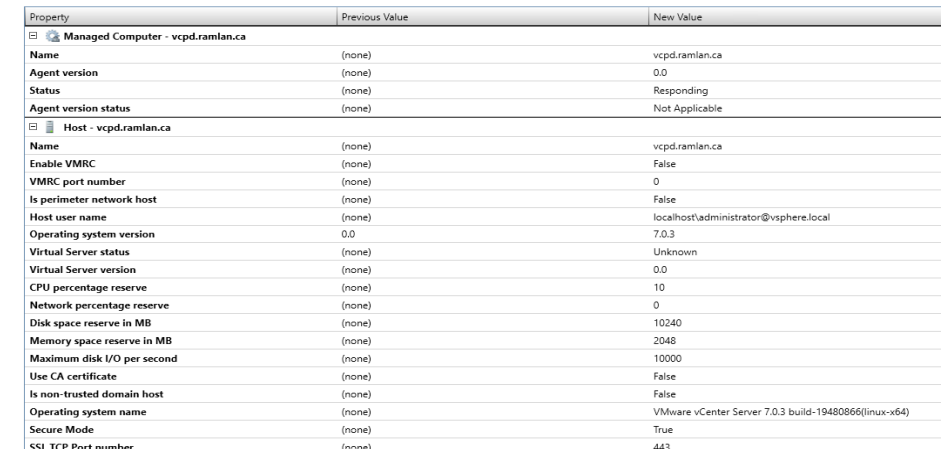

Status: Completed<br>Command: Add-SCVirtualizationManager Command: Add-SCVirtualizationMana<br>Result name: vcdr.ramlan.ca<br>Started: 13-May-2022 2:57:01 PM<br>Duration: 00:00:01<br>Owner: RAMLAN\Administrator

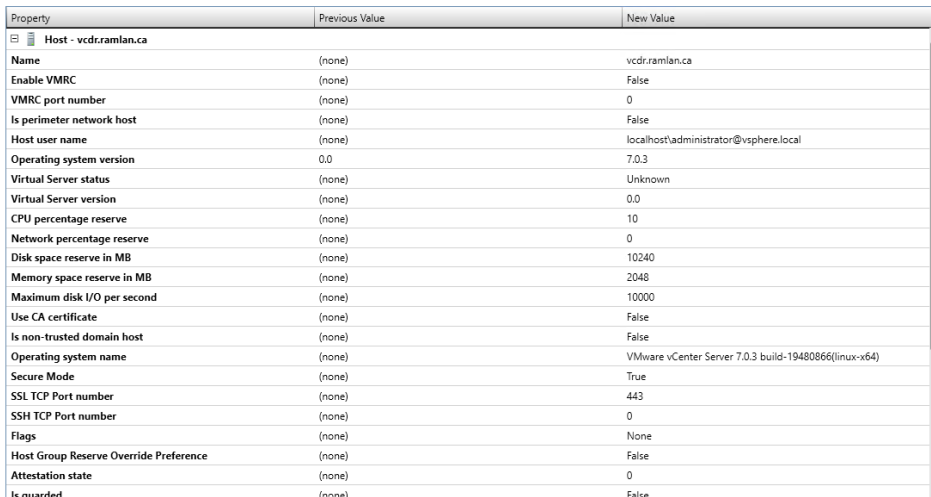

With this we have completed basic configuration for VMM2022. There is a lot more to do. In the next blog, I will cover the rest.

Thanks

**Ram 14th May 2022**

adksetup.exe /quiet /installpath C:\ADK /features OptionId.DeploymentTools

adkwinpesetup.exe /quiet /installpath C:\ADK /features OptionId.WindowsPreinstallationEnvironment /forcerestart